# **ICP DAS IoTstar Report Service** 使用者手冊 [Version 1.0.0 - 2021/10/18]

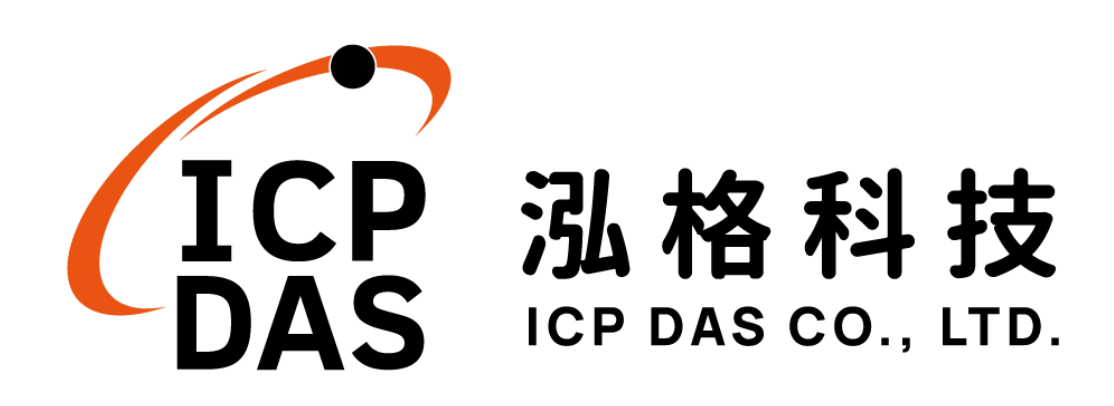

# 免責聲明 **Warning**

泓格科技股份有限公司會盡可能地提供正確與可靠的產品資訊,並保 留有任何時間未經通知即可變更與修改本文件內容之權利。

本產品使用 Tiny Technologies, Inc. 所提供的 WYSIWYG 編輯器,但 該編輯器可能會因 Tiny Technologies, Inc.關閉或終止其服務而無法執行。

泓格科技不保證本產品無任何實際或法律缺陷(包括但不限於穩 定性、 可靠性、準確性、完整性、有效性、對特定用途的適宜性、與 缺陷、錯 誤或故障有關的安全性、侵權等)。泓格科技亦不會對使用或任何人士使 用本產品而引致任何損害承擔任何賠償。

# 版權 **Copyright**

© 2021 泓格科技股份有限公司保留所有權利。

## 商標識別 **Trademark**

本文件提到的所有公司商標、商標名稱及產品名稱分別屬於該商標或 名稱的擁有者所有。

### 授權宣告 **License**

使用者僅被授權可以在單一電腦上與有限條件下使用、備份軟體與相 關資料,不得同時於該單一電腦外使用本軟體。本公司仍保有此軟體與相 關資料的著作權及其他智慧財產權。除非事先經過本公司的書面授權,否 則禁止重製、傳送及散佈等方式取得部份或全部軟體或相關的複製品。

# 目錄

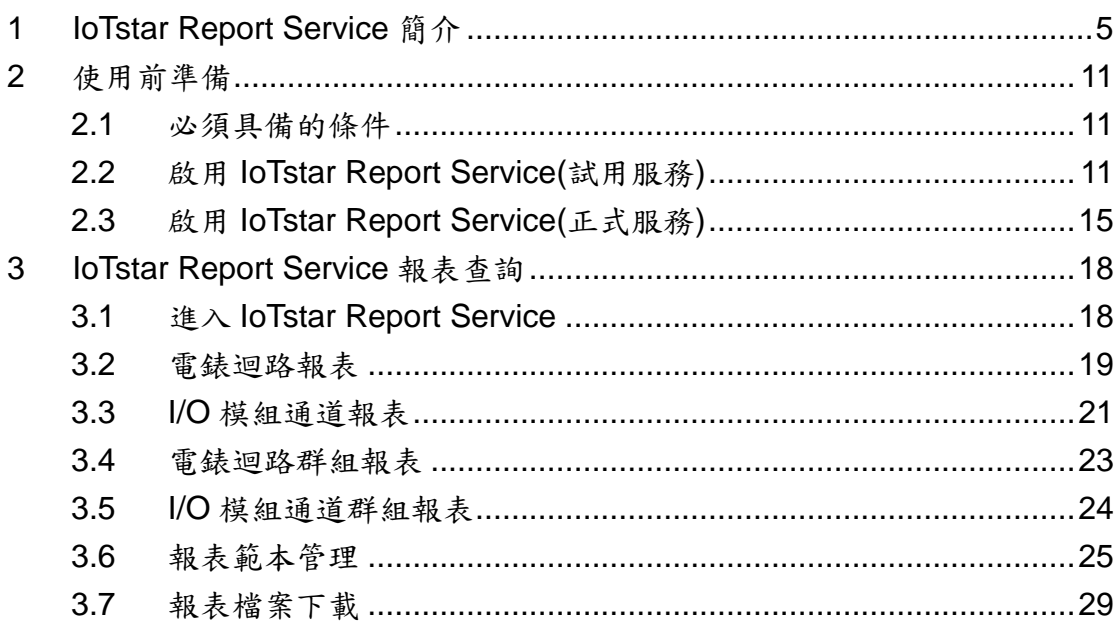

# 圖片目錄

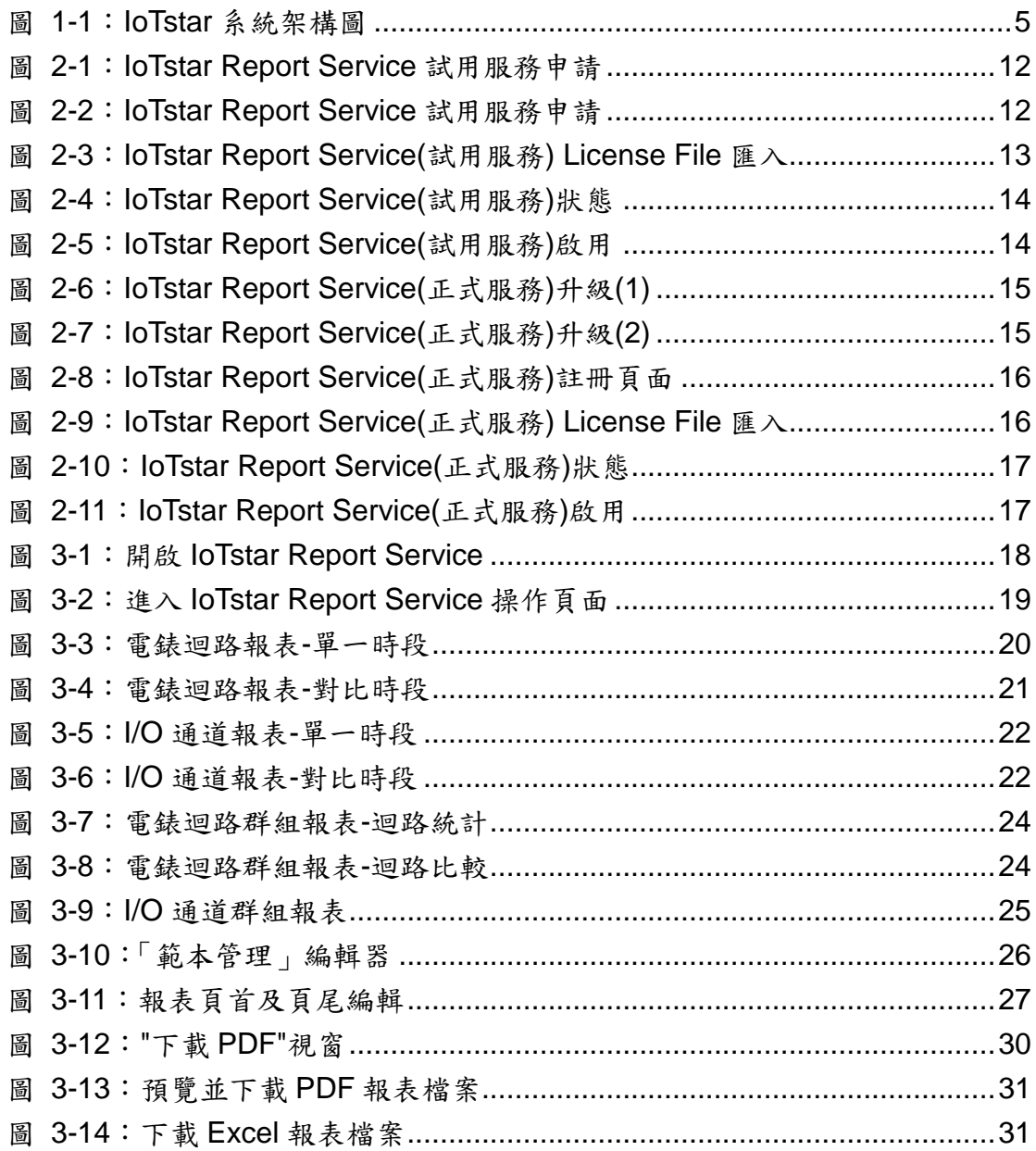

# <span id="page-4-0"></span>**1 IoTstar Report Service** 簡介

IoTstar 是由泓格科技所創新研發的工業物聯網雲端管理軟體,IoTstar 可安 裝於私人 PC 電腦或公有雲 VM(Virtual Machine)平台,以建置公有雲物聯網雲端管 理系統或私有化物聯網雲端管理系統。透過 IoTstar 建置工業物聯網雲端監控系 統,其可提供如下五項服務:

- 1. 控制器雲端維運管理:對控制器(機台、設備、設施)進行雲端維運管理(雲端狀態 監控、雲端設定調整、雲端韌體更新)。
- 2. 感測器數據收集與儲存:收集控制器(機台、設備、設施)所連接感測器的量測數 據並進行雲端資料庫儲存。
- 3. 感測器數據可視化監控:透過儀表板提供控制器(機台、設備、設施)所連接感測 器量測數據的視覺化顯示與監控服務。
- 4. 感測器數據報表分析:針對控制器(機台、設備、設施)所連接感測器的量測數據 提供統計報表服務。
- 5. 透過手機的雙向互動:透過手機 LINE APP 對控制器(機台、設備、設施)所連接 感測器的狀態進行雲端查詢與監控。

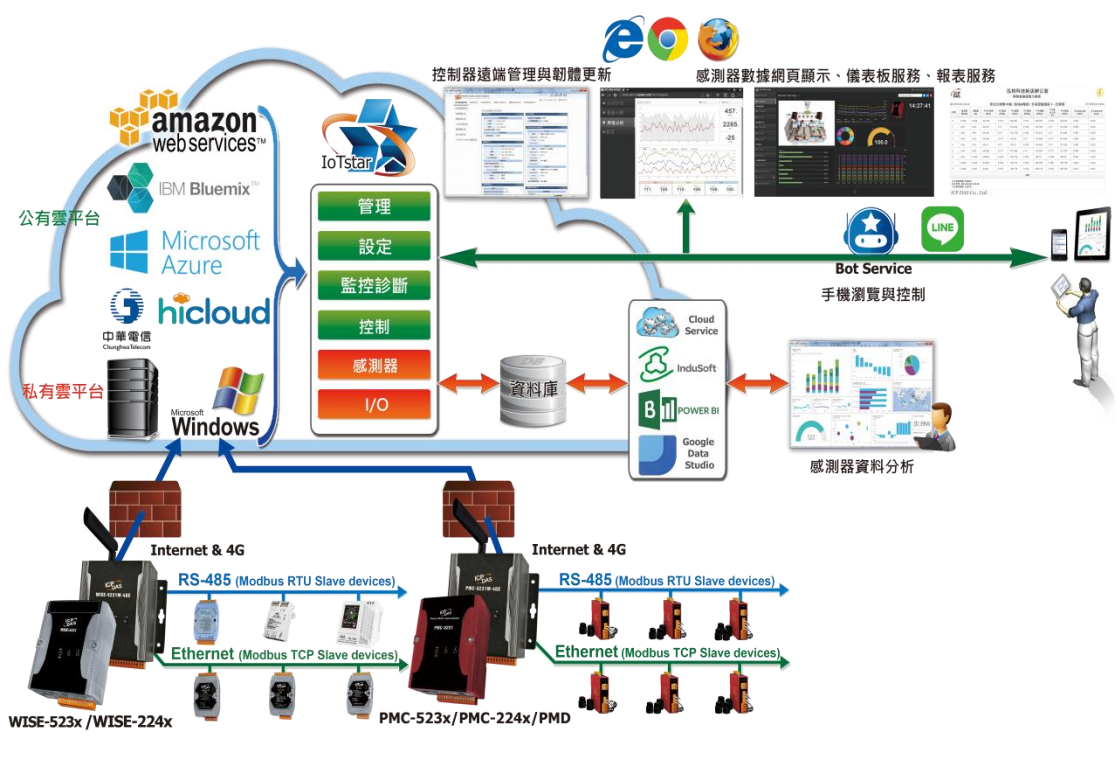

<span id="page-4-1"></span>圖 **1-1**:**IoTstar** 系統架構圖

IoTstar Report Service 為IoTstar 家族所推出的軟體套件, 其需搭配IoTstar, 並以 IoTstar 為運作平台,提供 WISE/PMC/PMD 控制器所連接 I/O 模組通道(或 電錶電力)數值的報表統計與查詢服務。透過 loTstar Report Service, 其可為 WISE/PMC/PMD 控制器所監控的機台、設備、設施運作變化提供迅速的資料分 析服務,並將應用案場端感測器所量測的 I/O 模組通道(或電錶電力)數值轉化為 有價值的統計報表以提供管理者參考,讓管理者的決策能有所依據,減少決策的 盲目性,並調整合適的機台、設備、設施運作模式,爭取系統運作的最大效益。

- 功能特點。
	- 多樣化的報表種類,支援 I/O 通道及電錶迴路數值統計報表。
	- >除「單一」I/O 通道(電錶迴路)報表外,另提供 I/O 通道(電錶迴路)「群組」 報表。
	- 支援自訂日期的「日/週/月/季/年」統計報表查詢功能。
	- 提供 I/O 通道(電錶迴路)數值對比功能。
	- 透過內建編輯器,可彈性編輯報表內容(頁首及頁尾),建立專屬報表格式。 支援 PDF & Excel 檔案格式的報表輸出。
- 報表支援種類。

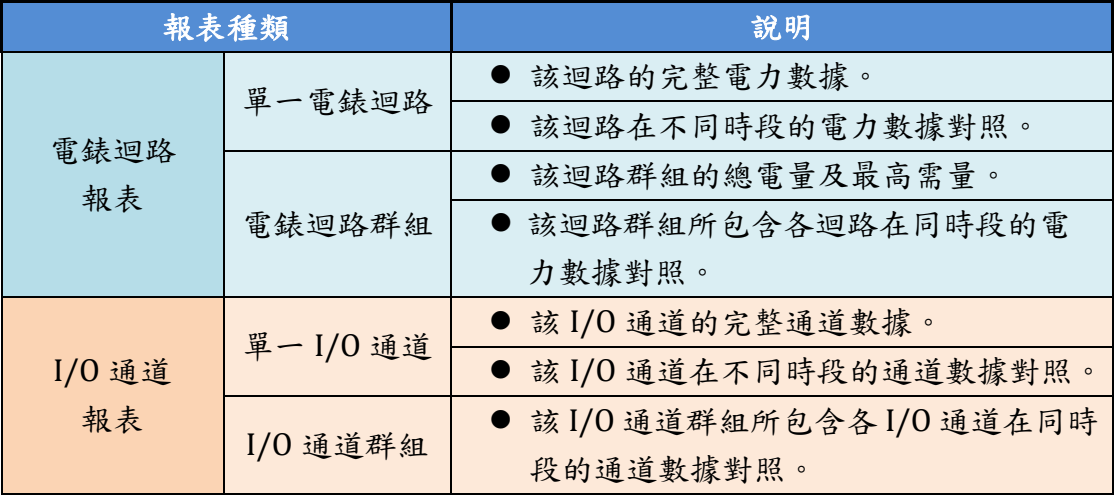

### ● 報表範例

### 電錶迴路報表

電錶迴路報表

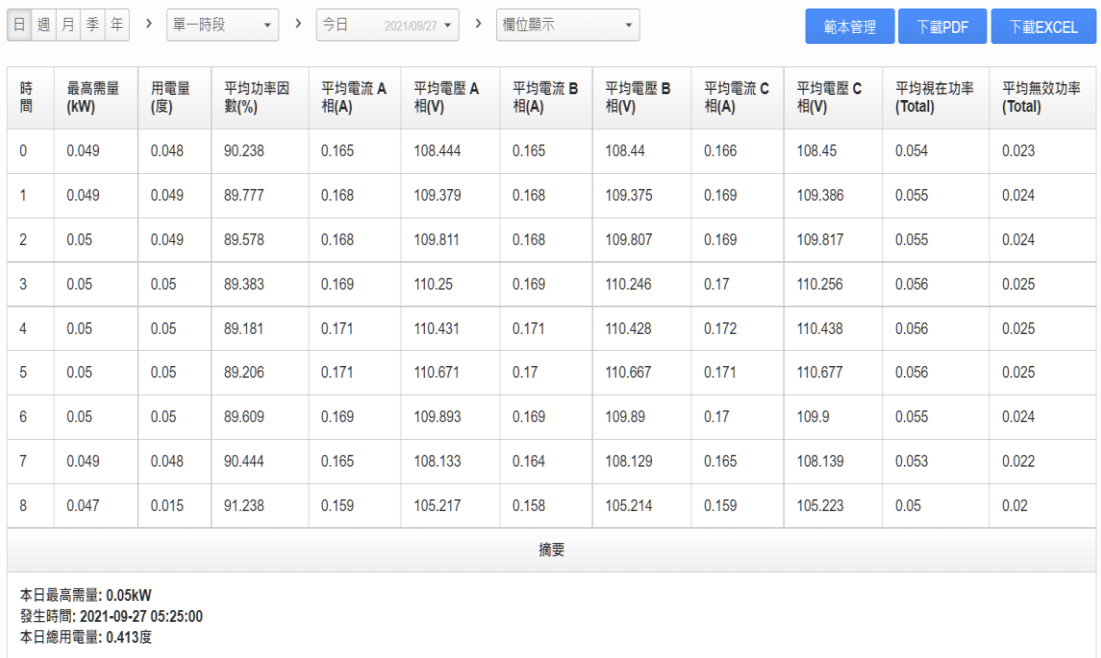

PMC-5231(新店分辦集中器) / PM-4324-MTCP(區域A電錶) / 迴路1(外區廊道插座 1)

# 電錶迴路群組報表("迴路比較"模式)

#### 電錶迴路群組報表

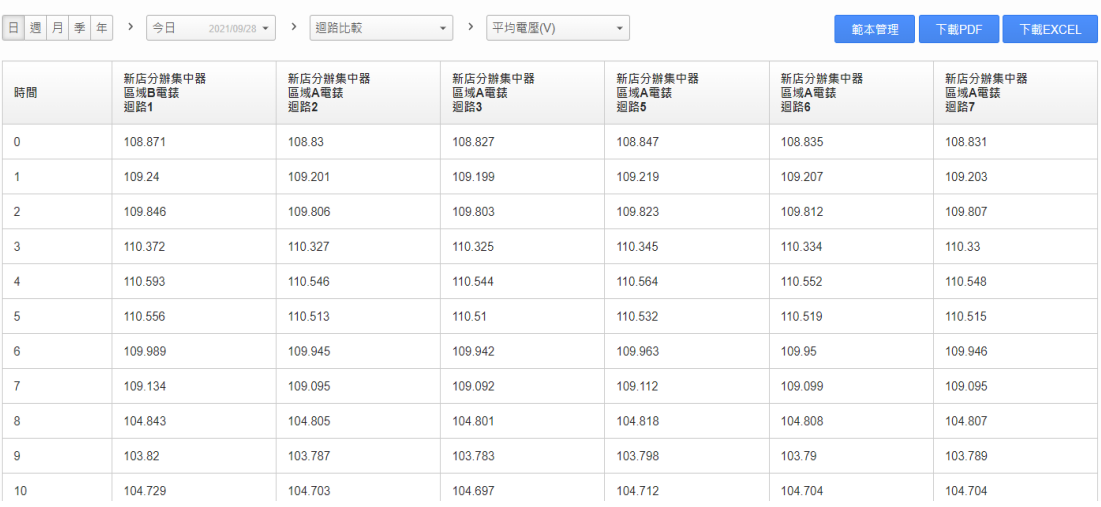

**PM 群組** 

# > I/O 通道報表

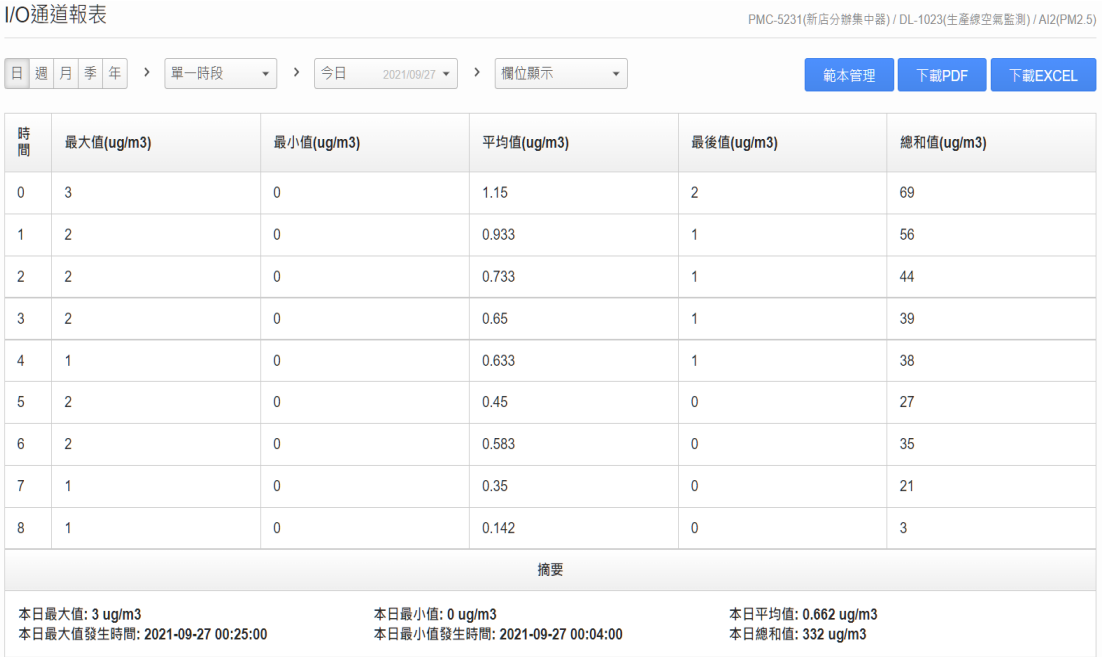

# > I/O 通道群組報表

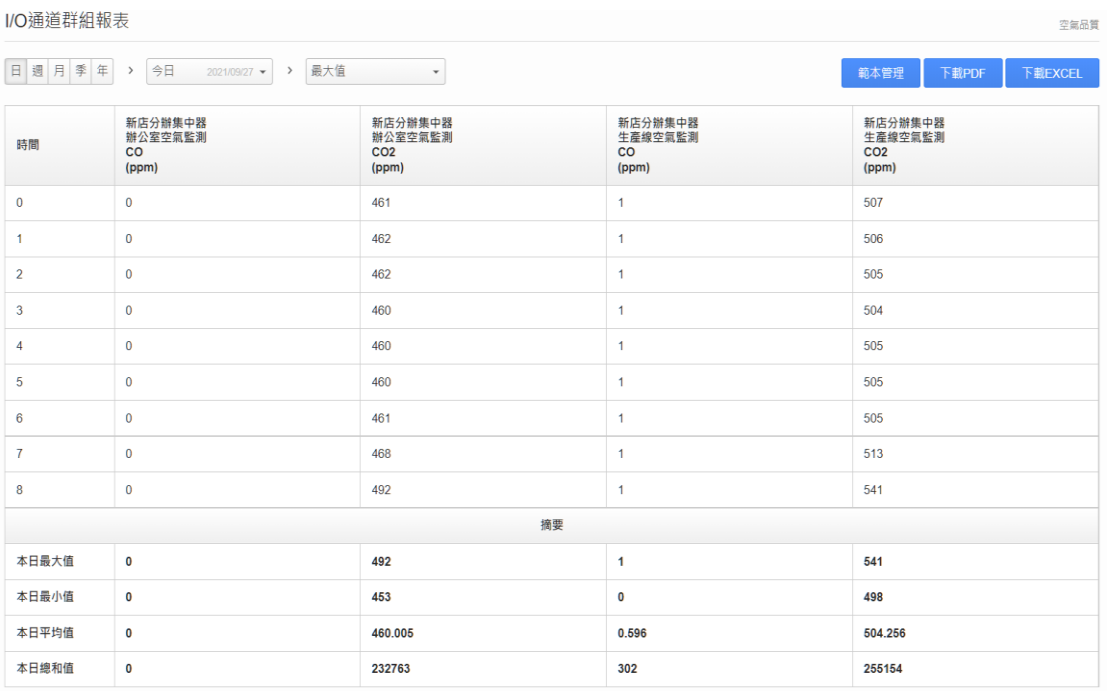

報表範本管理(頁首/頁尾編輯)

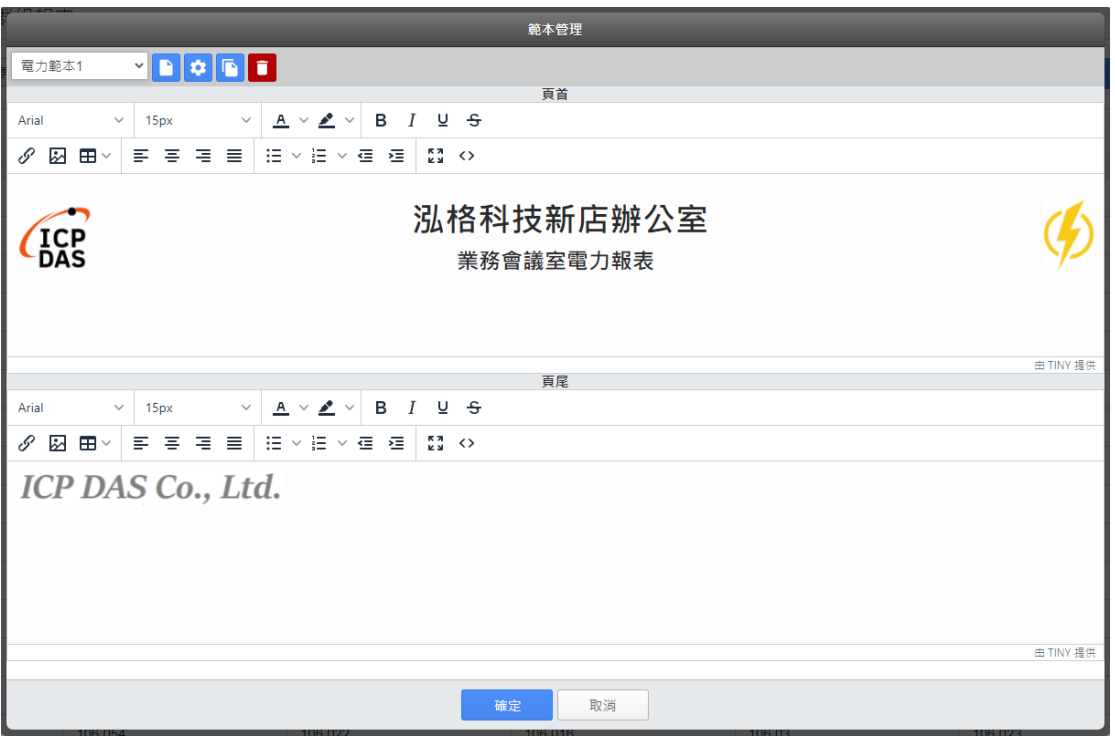

報表下載(PDF 檔案格式)

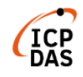

### 泓格科技新店辦公室 業務會議室電力報表

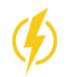

列印日期:2021/09/27

資料日期:2021/09/27

#### PMC-5231(新店分辦集中器) / PM-4324-MTCP(區域A電錶) / 迴路1(外區廊道插座 1) - $- + -$

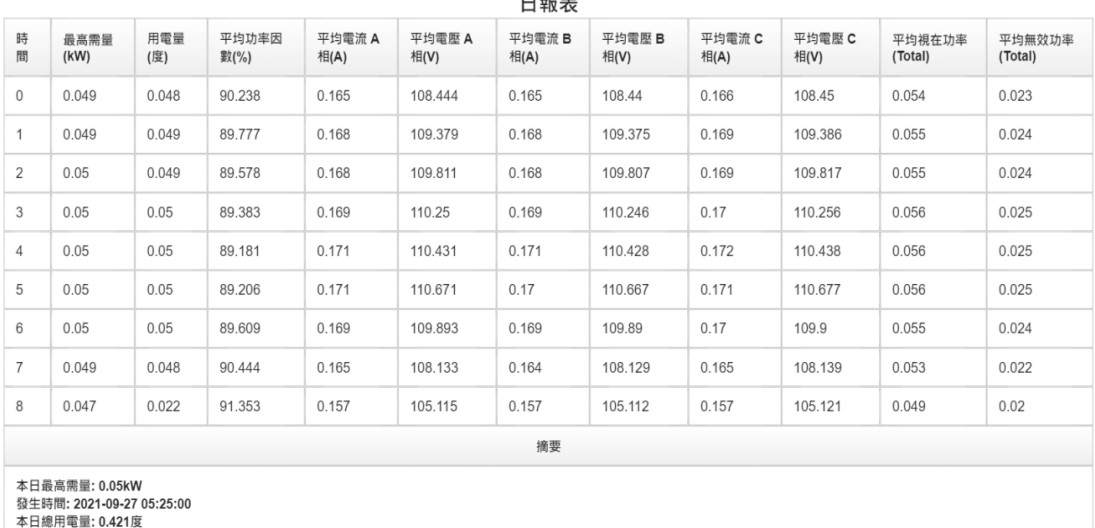

**ICP DAS Co., Ltd.** 

# 報表下載(Excel 檔案格式)

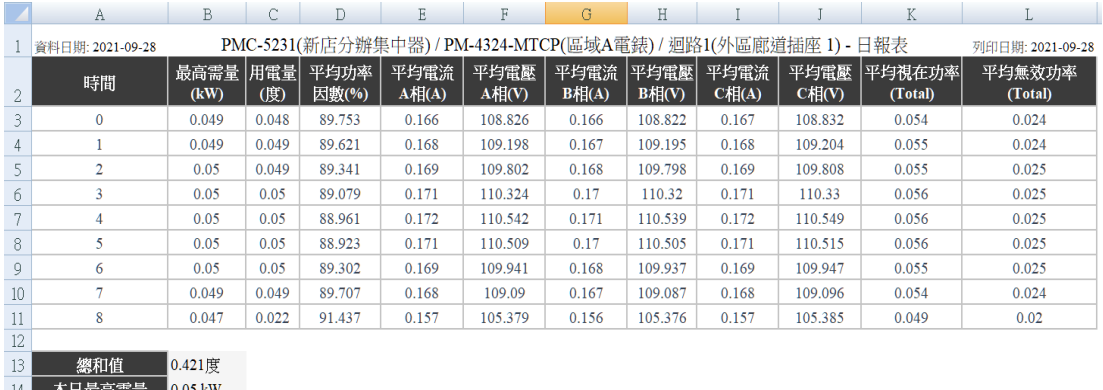

ām Ē  $2021 - 09 - 28$ 發生時間 15 05:01:00

## <span id="page-10-0"></span>**2** 使用前準備

<span id="page-10-1"></span>2.1 必須具備的條件

在使用 loTstar Report Service 前,需先確認是否能夠達成以下條 件後,再進行購買與使用:

- 需先完成 IoTstar 軟體安裝並連接 WISE/PMC/PMD 控制器。
- ◆ 安裝 loTstar 的電腦需為「Static IP」設定, 以讓前端 WISE / PMC / PMD 控制器可主動並正確的與 IoTstar 進行連線。
- 當使用者需在 Internet 環境下透過 IoTstar 使用 IoTstar Report Service 的報表服務頁面時,則安裝 IoTstar 的電腦的網路設定需為 「Public Static IP」或「Dynamic IP + DDNS」。

IoTstar 軟體及 WISE/PMC/PMD 控制器韌體版本需求

- ◆ loTstar 軟體需更新為 v3.0.0(含)之後的版本
- WISE-523x/WISE-224x 韌體需更新為 v1.5.1 (含)之後的版本
- PMC-523x/PMC-224x/PMD 韌體需更新為 v3.4.7 (含)之後的版本
- <span id="page-10-2"></span>2.2 啟用 IoTstar Report Service(試用服務)

IoTstar v3.0.0(含)內含 IoTstar Report Service,當完成 IoTstar v3.0.0(含)版本的安裝並啟動試用服務後,該 IoTstar 即可提供使用者為 期 30 天的 IoTstar Report Service 全功能試用服務。

有關 IoTstar Report Service 試用服務的啟用,請參考如下步驟。

i. 進入 IoTstar 產品官網 <http://iotstar.icpdas.com/tc/index.php> 首 頁後,請點選「下載中心」按鈕。

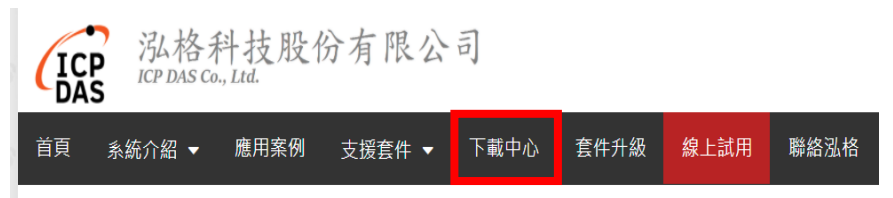

ii. 進入「下載中心」頁面,請在「支援套件試用」區間點選「申請 試用」按鈕,即進入"loTstar 支援套件試用"頁面。

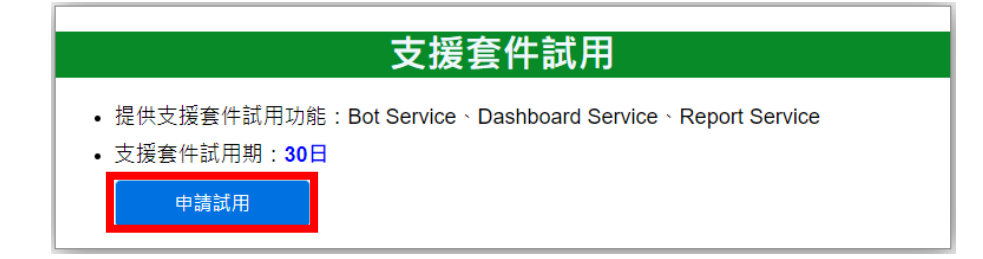

圖 **2-1**:**IoTstar Report Service** 試用服務申請

<span id="page-11-0"></span>iii. 進入"IoTstar 支援套件試用"頁面後,在「試用套件項目」欄位中 點選 Report Service, 接續填寫「Hardware ID」。關於「Hardware ID, 您可點選「Hardware ID」欄位旁的 2 按鈕, 並依照 Pop-up 視窗的說明取得 IoTstar 所安裝硬體平台的「Hardware ID」資 訊。填寫完成後,請點選「下載試用 License」按鈕。若上述資 訊無誤。使用者即可取得 IoTstar Report Service(試用服務) License File。

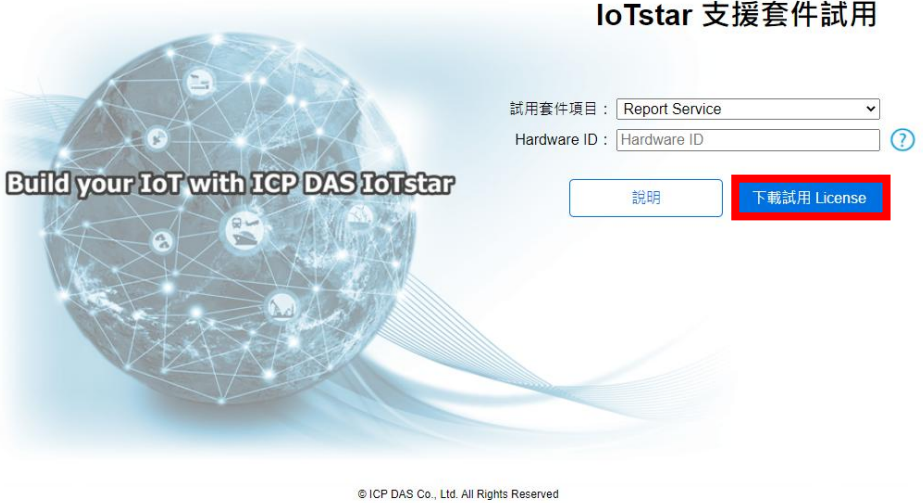

圖 **2-2**:**IoTstar Report Service** 試用服務申請

<span id="page-11-1"></span>iv. 取得 IoTstar Report Service(試用服務) License File 後,請點選 Windows 系統左下方的開始功能表,執行「開始」→「所有程 式」→「ICPDAS」→「IoTstar」後,點選「IoTstar」即可開啟 IoTstar 系統設定介面。

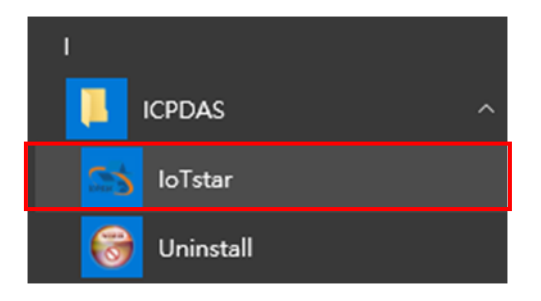

v. 在 IoTstar 系統設定介面中點選「License」按鈕。以進入 License 設定頁面。

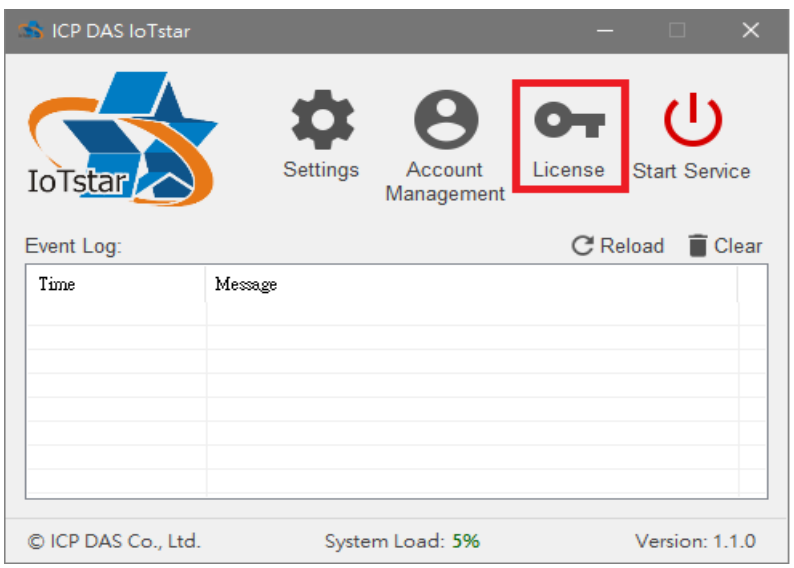

vi. 進入 License 設定頁面後。請點選「Browse」按鈕,確認 IoTstar Report Service(試用服務) License File 所在目錄後,並點選「OK」 按鈕,系統即進行 License File 匯入作業。

![](_page_12_Picture_83.jpeg)

<span id="page-12-0"></span>圖 **2-3**:**IoTstar Report Service(**試用服務**) License File** 匯入

vii. 當系統確認 License File 匯入無誤後,即會顯示 IoTstar Report Service(試用服務)的服務到期日。

![](_page_13_Picture_85.jpeg)

圖 **2-4**:**IoTstar Report Service(**試用服務**)**狀態

<span id="page-13-0"></span>viii. 回到 IoTstar 系統設定介面點選"Start Service"啟動 IoTstar, 便 會同時啟用 IoTstar Report Service(試用服務)功能。

![](_page_13_Picture_86.jpeg)

<span id="page-13-1"></span>圖 **2-5**:**IoTstar Report Service(**試用服務**)**啟用

首頁

系統介紹 ▼

應用案例

<span id="page-14-0"></span>2.3 啟用 IoTstar Report Service(正式服務)

欲啟用 IoTstar Report Service(正式服務),除必須安裝 IoTstar 專 業版 v3.0.0(含)之後的版本外,還需與泓格科技聯繫,付費購買啟用 Report Service(正式服務)的升級碼。以下將說明如何使用升級碼取得 新的 License File,並在 IoTstar 進行 License File 匯入以啟用 IoTstar Report Service(正式服務)。

i 至 IoTstar [產品官網並](http://iotstar.icpdas.com/tc/index.php)點選"套件升級"按鈕。 泓格科技股份有限公司 ∩∆<

支援套件 ▼

圖 **2-6**:**IoTstar Report Service(**正式服務**)**升級**(1)**

下載中心

套件升級

線上試用

聯絡泓格

<span id="page-14-1"></span>ii 填入 IoTstar 專業版序號及啟用 IoTstar Report Service(正式服 務)功能的升級碼,點選"升級"按鈕後,系統將升級您的 IoTstar 序號,授權其使用 IoTstar Report Service(正式服務),再點選"立 即產生 License File"以前往註冊頁面。

loTstar購買套件升級

![](_page_14_Figure_7.jpeg)

圖 **2-7**:**IoTstar Report Service(**正式服務**)**升級**(2)**

<span id="page-14-2"></span>iii 於註冊頁面填入相關資料,再點選"註冊",以取得 IoTstar Report Service(正式服務)的 License File。

![](_page_15_Picture_113.jpeg)

 $-1$ 

圖 **2-8**:**IoTstar Report Service(**正式服務**)**註冊頁面

<span id="page-15-0"></span>iv 取得 IoTstar Report Service(正式服務)的 License File 後,在 IoTstar 系統設定介面中點選「License」按鈕。以進入 License 設定頁面。

![](_page_15_Picture_114.jpeg)

v 進入 License 設定頁面後。請點選「Browse」按鈕,確認 IoTstar Report Service(正式服務) License File 所在目錄後,並點選「OK」 按鈕,系統即進行 License File 匯入作業。

![](_page_15_Picture_115.jpeg)

<span id="page-15-1"></span>圖 **2-9**:**IoTstar Report Service(**正式服務**) License File** 匯入

vi 系統確認 License File 匯入無誤後,即會顯示 IoTstar Report Service(正式服務)的狀態。

![](_page_16_Picture_84.jpeg)

圖 **2-10**:**IoTstar Report Service(**正式服務**)**狀態

<span id="page-16-0"></span>vii 回到 IoTstar 系統設定介面點選"Start Service"啟動 IoTstar, 便 會同時啟用 IoTstar Report Service(正式服務)功能。

![](_page_16_Picture_85.jpeg)

<span id="page-16-1"></span>圖 **2-11**:**IoTstar Report Service(**正式服務**)**啟用

### <span id="page-17-0"></span>**3 IoTstar Report Service** 報表查詢

當完成 IoTstar v3.0.0 安裝並啟用 IoTstar Report Service 功能後,使用者即 可針對 IoTstar 所管理的 WISE/PMC/PMD 控制器的 I/O 模組、感測器與數位電 錶提供 I/O 通道資訊(電力資訊)報表查詢服務。以下將針對 IoTstar Report Service 的報表查詢服務進行說明。

### <span id="page-17-1"></span>3.1 進入 IoTstar Report Service

當使用者登入 loTstar 網站後,可點選系統功能區左側功能選擇列 中「資訊顯示與分析」下方的「報表服務」按鈕,即可進入 IoTstar Report Service 的操作頁面。

![](_page_17_Picture_185.jpeg)

圖 **3-1**:開啟 **IoTstar Report Service**

<span id="page-17-2"></span>接續 IoTstar 即會於資料瀏覽/設定區中顯示目前連接至 IoTstar 的 PMC / PMD / WISE 控制器及控制器所連接 I/O 模組、感測器與數位電 錶的電錶迴路(群組)及 I/O 模組通道(群組)選擇畫面,使用者可透過此 列表介面,進行電錶迴路(群組)及 I/O 模組通道(群組)的選擇,以生成 對應的報表。

請注意:有關電錶迴路群組及 I/O 模組通道群組的預先設定,請參考 「IoTstar 物聯網雲端管理軟體使用者手冊」第九章「分群設定」的說 明。

| $\widehat{\mathcal{L}_{\mathrm{DAS}}^{CP}}$ ICP DAS lo Tstar |                             |   |
|--------------------------------------------------------------|-----------------------------|---|
| 遠端存取服務                                                       | 選擇電錶迴路、I/O通道或群組             |   |
| ● 装置監控與設定                                                    | 装置                          |   |
| 資訊顯示與分析                                                      | PMC-5231(PMC-5231(162))     |   |
| ■ 儀表板服務                                                      | PMC-5231(PMC-5231(2))<br>群组 | 共 |
| <b>■ 即時I/O資訊</b>                                             | PM<br>IO                    |   |
| ■ 即時電力資訊                                                     |                             |   |
| <b>■ 歴史I/O資訊</b>                                             |                             |   |
| ■ 歴史電力資訊                                                     |                             |   |
| 自 報表服務                                                       |                             |   |
| 分群設定                                                         |                             |   |
| <b>■ I/O通道</b>                                               |                             |   |
| ■ 電錶迴路                                                       |                             |   |

圖 **3-2**:進入 **IoTstar Report Service** 操作頁面

<span id="page-18-1"></span><span id="page-18-0"></span>3.2 電錶迴路報表

當選擇電錶迴路後,即進入電錶迴路報表設定頁面。請參考如下步 驟進行報表參數設定。

I. 於頁面左上方選擇此報表的"時間區間" 日 週 月 季 年, 系統提供 "日報表、週報表、月報表、季報表或年報表"等 5 種選擇。 II. 接續設定此報表的"起始日期",系統提供如下兩個選項。

![](_page_18_Picture_159.jpeg)

●對比時段:選擇「對比時段」後,接續選擇"起始日期"及"對比日

![](_page_18_Picture_160.jpeg)

對比日期"的設定後,系統將依所設定的時間參數("起始日期+時 間區間"及"對比日期+時間區間")進行該電錶迴路在此兩組時段的 統計報表查詢。

Ⅲ.當完成報表的時間參數設定後,接續可於"欄位顯示 欄位顯示 • 系統提供「最高需量(kW)」、「用電量(度)」、「平均功率因數(%)」、「平 均電流 A 相(A)」、「平均電壓 A 相(V)」、「平均電流 B 相(A)」、「平均 電壓 B 相(V)」、「平均電流 C 相(A)」、「平均電壓 C 相(V)」、「平均視 在功率(kVA)」及「平均無效功率(kvar)」等項目。

IV. 當完成所有報表參數設定後,系統即針對所選擇的電錶迴路產生對 應的統計報表。

| <b>CICP ICP DAS Io Tstar</b> |                 |              |            |                                |                |                       |                |                |                |                |                   | <b>四</b> Mountain(mountain) 日登出                            |
|------------------------------|-----------------|--------------|------------|--------------------------------|----------------|-----------------------|----------------|----------------|----------------|----------------|-------------------|------------------------------------------------------------|
| 遠端存取服務                       |                 | 電錶迴路報表       |            |                                |                |                       |                |                |                |                |                   | PMC-5231(PMC-5231(162)) / PM-4324-MTCP(PM-4324-MTCP) / 退路1 |
| ● 装置監控與設定                    |                 |              |            |                                |                |                       |                |                |                |                |                   |                                                            |
| 査訊爾示與分析                      |                 | 日週月季年        | > 單一時段     | 今日<br>$_{\rm v}$ $\rightarrow$ | 2021/09/17     | 欄位顯示<br>$\rightarrow$ | $\mathbf{v}$   |                |                | 範本管理           | 下載PDF             | 下載EXCEL                                                    |
| ■ 儀表板服務                      | 時間              | 最高需量<br>(kW) | 用電量<br>(度) | 平均功率因數<br>(% )                 | 平均電流 A相<br>(A) | 平均電壓 A相<br>(N)        | 平均電流 B相<br>(A) | 平均電壓 B相<br>(V) | 平均電流 C相<br>(A) | 平均電壓 C相<br>(V) | 平均視在功率<br>(Total) | 平均無效功率<br>(Total)                                          |
| ■ 即時I/O資訊                    | $\bf{0}$        | 0.047        | 0.047      | 90.136                         | 0.164          | 107.57                | 0.164          | 107.566        | 0.165          | 107.575        | 0.052             | 0.022                                                      |
| ■ 即時電力資訊                     | $\overline{1}$  | 0.048        | 0.048      | 89.952                         | 0.165          | 108,016               | 0.164          | 108.012        | 0.165          | 108.022        | 0.053             | 0.023                                                      |
| ■ 歴史I/O資訊                    | $\overline{2}$  | 0.048        | 0.047      | 89.835                         | 0.165          | 108.248               | 0.165          | 108.245        | 0.166          | 108.254        | 0.053             | 0.023                                                      |
| ■ 歴史電力資訊                     | 3               | 0.051        | 0.048      | 89.575                         | 0.166          | 108.668               | 0.166          | 108.665        | 0.167          | 108.674        | 0.054             | 0.024                                                      |
|                              | $\overline{4}$  | 0.049        | 0.049      | 89.414                         | 0.168          | 108.928               | 0.167          | 108.924        | 0.168          | 108.934        | 0.054             | 0.024                                                      |
| 自 報表服務                       | 5               | 0.049        | 0.049      | 89.283                         | 0.168          | 109.024               | 0.167          | 109.02         | 0.168          | 109.03         | 0.055             | 0.024                                                      |
| 分群設定                         | $6\phantom{1}6$ | 0.049        | 0.048      | 89.606                         | 0.167          | 108.434               | 0.166          | 108.43         | 0.167          | 108.44         | 0.054             | 0.024                                                      |
| ■ 1/0通道                      | $\overline{7}$  | 0.048        | 0.047      | 90.073                         | 0.163          | 107.535               | 0.163          | 107.531        | 0.164          | 107.54         | 0.052             | 0.023                                                      |
| ■ 電話迴路                       | 8               | 0.046        | 0.044      | 91.344                         | 0.156          | 104.67                | 0.156          | 104.666        | 0.157          | 104.675        | 0.049             | 0.019                                                      |
| 系统資訊與設定                      | $\overline{9}$  | 0.044        | 0.044      | 91.487                         | 0.155          | 104.181               | 0.154          | 104.178        | 0.155          | 104.186        | 0.048             | 0.019                                                      |
| ☆ 帳読設定                       | 10              | 0.044        | 0.043      | 91.435                         | 0.154          | 103.992               | 0.153          | 103.988        | 0.154          | 103.997        | 0.048             | 0.019                                                      |
|                              | 44              | <b>DOM</b>   | 0.042      | 04.300                         | 0.454          | 100.007               | 0.454          | 100,000        | 0.454          | 100.074        | 0.040             | 0.040                                                      |

<span id="page-19-0"></span>圖 **3-3**:電錶迴路報表**-**單一時段

| (ICP ICP DAS Io Tstar |                    |        |               |       |                          |        |         |              |                       |         |           |       |                |         |            |       |                |         |                                                            |       |                |       | ■ Mountain(mountain) 国登出 |  |                   |  |                   |  |
|-----------------------|--------------------|--------|---------------|-------|--------------------------|--------|---------|--------------|-----------------------|---------|-----------|-------|----------------|---------|------------|-------|----------------|---------|------------------------------------------------------------|-------|----------------|-------|--------------------------|--|-------------------|--|-------------------|--|
| 遠端存取服務                |                    | 電錶迴路報表 |               |       |                          |        |         |              |                       |         |           |       |                |         |            |       |                |         | PMC-5231(PMC-5231(162)) / PM-4324-MTCP(PM-4324-MTCP) / 巡路1 |       |                |       |                          |  |                   |  |                   |  |
| ● 装置整控與設定             |                    |        |               |       |                          |        |         |              |                       |         |           |       |                |         |            |       |                |         |                                                            |       |                |       |                          |  |                   |  |                   |  |
| 查訊爾示與分析               |                    | 日週月季年  | $\rightarrow$ | 對比時段  | $\overline{\phantom{a}}$ | 今日     |         | 2021/09/17 - | 欄位顧示<br>$\rightarrow$ |         | $\;$      |       |                |         |            |       |                |         | 範本管理                                                       |       | 下配PDF          |       | 下載EXCEL                  |  |                   |  |                   |  |
| ■ 俄表板服務               |                    |        |               |       |                          | 昨日     |         | 2021/09/16 - |                       |         |           |       |                |         |            |       |                |         |                                                            |       |                |       |                          |  |                   |  |                   |  |
| ■ 即時/0音訊              | Ę<br>最高需量(kW)<br>鬧 |        |               |       |                          |        | 用電量(度)  |              |                       |         | 平均功率因數(%) |       | 平均電流 A相<br>(A) |         | 平均電壓 A相(V) |       | 平均電流 B相<br>(A) |         | 平均電壓 B相(V)                                                 |       | 平均電流 C相<br>(A) |       | 平均電壓 C相(V)               |  | 平均視在功率<br>(Total) |  | 平均無效功率<br>(Total) |  |
|                       | $\mathfrak{g}$     | 0.047  | 0.047         | 0.047 | 0.047                    | 90.136 | 90.31   | 0.164        | 0.163                 | 107.57  | 107.035   | 0.164 | 0.163          | 107.566 | 107.031    | 0.165 | 0.164          | 107.575 | 107.041                                                    | 0.052 | 0.052          | 0.022 | 0.022                    |  |                   |  |                   |  |
| ■ 即時電力管訊              |                    | 0.048  | 0.047         | 0.048 | 0.047                    | 89.952 | 90.05   | 0.165        | 0.163                 | 108.016 | 107.523   | 0.164 | 0.163          | 108.012 | 107.519    | 0.165 | 0.163          | 108.022 | 107.528                                                    | 0.053 | 0.053          | 0.023 | 0.023                    |  |                   |  |                   |  |
| ■ 歴史I/O答訊             | 2                  | 0.048  | 0.048         | 0.047 | 0.048                    | 89.835 | 89.814  | 0.165        | 0.165                 | 108.248 | 107.931   | 0.165 | 0.165          | 108.245 | 107.927    | 0.166 | 0.165          | 108.254 | 107.937                                                    | 0.053 | 0.053          | 0.023 | 0.023                    |  |                   |  |                   |  |
| ■ 歴史電力管訊              | 3                  | 0.051  | 0.048         | 0.048 | 0.048                    | 89.575 | 89.614  | 0.166        | 0.166                 | 108.668 | 108.284   | 0.166 | 0.165          | 108.665 | 108.28     | 0.167 | 0.166          | 108.674 | 108.29                                                     | 0.054 | 0.054          | 0.024 | 0.023                    |  |                   |  |                   |  |
| 自 報表服務                | 4                  | 0.049  | 0.048         | 0.049 | 0.048                    | 89.414 | 89.493  | 0.168        | 0.167                 | 108.928 | 108.653   | 0.167 | 0.167          | 108.924 | 108.649    | 0.168 | 0.167          | 108.934 | 108.659                                                    | 0.054 | 0.054          | 0.024 | 0.024                    |  |                   |  |                   |  |
| 分群設定                  | 5                  | 0.049  | 0.049         | 0.049 | 0.048                    | 89.283 | 89.312  | 0.168        | 0.168                 | 109.024 | 108.842   | 0.167 | 0.167          | 109.02  | 108.838    | 0.168 | 0.168          | 109.03  | 108.848                                                    | 0.055 | 0.054          | 0.024 | 0.024                    |  |                   |  |                   |  |
| ■ 1/0通道               | 6                  | 0.049  | 0.048         | 0.048 | 0.048                    | 89,606 | 89.65   | 0.167        | 0.165                 | 108.434 | 108.231   | 0.166 | 0.165          | 108.43  | 108.227    | 0.167 | 0.165          | 108.44  | 108.236                                                    | 0.054 | 0.053          | 0.024 | 0.023                    |  |                   |  |                   |  |
|                       | -7                 | 0.048  | 0.048         | 0.047 | 0.047                    | 90.073 | 90.014  | 0.163        | 0.164                 | 107.535 | 107.244   | 0.163 | 0.163          | 107.531 | 107.24     | 0.164 | 0.164          | 107.54  | 107.25                                                     | 0.052 | 0.052          | 0.023 | 0.022                    |  |                   |  |                   |  |
| ■ 南結迴路                | 8                  | 0.046  | 0.046         | 0.044 | 0.044                    | 91.344 | 91.294  | 0.156        | 0.156                 | 104.67  | 104.276   | 0.156 | 0.155          | 104.666 | 104.272    | 0.157 | 0.156          | 104.675 | 104.281                                                    | 0.049 | 0.048          | 0.019 | 0.019                    |  |                   |  |                   |  |
| 系统查温與設定               | g                  | 0.044  | 0.044         | 0.044 | 0.043                    | 91.487 | 91.364  | 0.155        | 0.153                 | 104.181 | 103.95    | 0.154 | 0.153          | 104.178 | 103.946    | 0.155 | 0.154          | 104.186 | 103.955                                                    | 0.048 | 0.048          | 0.019 | 0.019                    |  |                   |  |                   |  |
| ● 帳號設定                | 10                 | 0.044  | 0.044         | 0.032 | 0.043                    | 91.484 | 91.361  | 0.153        | 0.154                 | 103.926 | 103.95    | 0.153 | 0.153          | 103.922 | 103.946    | 0.153 | 0.154          | 103.93  | 103.955                                                    | 0.048 | 0.048          | 0.019 | 0.019                    |  |                   |  |                   |  |
| ● 咨科座與事件設定            | 11                 |        | 0.044         |       | 0.044                    |        | 91.317  |              | 0.155                 |         | 104 48    |       | 0.154          |         | 104.476    |       | 0.155          |         | 104 484                                                    |       | 0.048          |       | 0.019                    |  |                   |  |                   |  |
| 68<br>▲ 事件列表          | 12                 |        | 0.046         |       | 0.045                    |        | 90 772  |              | 0.159                 |         | 106.015   |       | 0.158          |         | 106.011    |       | 0.159          |         | 106.02                                                     |       | 0.05           |       | 0.021                    |  |                   |  |                   |  |
| ● 皆忍庸表格對照表            | 13                 |        | 0.046         |       | 0.044                    |        | 91.114  |              | 0.155                 |         | 104.702   |       | 0.155          |         | 104.698    |       | 0.155          |         | 104.707                                                    |       | 0.049          |       | 0.02                     |  |                   |  |                   |  |
|                       | 14                 |        | 0.044         |       | 0.043                    |        | 91.338  |              | 0.154                 |         | 104.024   |       | 0.154          |         | 104.02     |       | 0.154          |         | 104.029                                                    |       | 0.048          |       | 0.019                    |  |                   |  |                   |  |
|                       | 15                 |        | 0.044         |       | 0.002                    |        | 91 0 71 |              | 0.16                  |         | 104 403   |       | 0.159          |         | 104 399    |       | 0.16           |         | 104 406                                                    |       | 0.048          |       | 0.02                     |  |                   |  |                   |  |

圖 **3-4**:電錶迴路報表**-**對比時段

<span id="page-20-1"></span><span id="page-20-0"></span>3.3 I/O 模組通道報表

當選擇 I/O 模組通道後, 即進入 I/O 模組通道的報表設定頁面。請 參考如下步驟進行報表參數設定。

I. 於頁面左上方選擇此報表的"時間區間" 日 週 月 季 年, 系統提供

"日報表、週報表、月報表、季報表或年報表"等 5 種選擇。

II. 接續設定此報表的"起始日期",系統提供如下兩個選項。

● 單一時段:選擇「單一時段」後,接續選擇"起始日期"

今日 2021/09/27 ▼, 系統提供"今日、昨日、 單一時段 ▼ > 上週同日、自訂日期"等4種選擇。當完成設定後,系統將依所設 定的時間參數("起始日期+時間區間")進行該 I/O 模組通道在此時 段的統計報表查詢。

● 對比時段:選擇「對比時段」後,接續選擇"起始日期"及"對比日

對比時段  $\rightarrow$ 今日  $\overline{\phantom{a}}$ 2021/09/27 期" ,系統提供"今日、

http://iotstar.icpdas.com 21

昨日、上週同日、自訂日期"等4種選擇。當完成設定後,系統將 依所設定的時間參數("起始日期+時間區間"及"對比日期+時間區 間")進行該 I/O 模組通道在此兩組時段的統計報表查詢。 |||.當完成報表的時間參數設定後,接續可於「欄位顯示」 ● 中勾選(可複選)此報表欲顯示的 I/O 模組通道資 欄位顯示 訊種類,系統提供「最大值」、「最小值」、「平均值」、「最後值」及 「總和值」等項目。

IV. 當完成所有報表參數設定後,系統即針對所選擇的 I/O 模組通道產 生對應的統計報表。

| <b>CICP ICP DAS Io Tstar</b> |                  |                                        |                           |                          |         | <b>四</b> Mountain(mountain) 9 登出                  |
|------------------------------|------------------|----------------------------------------|---------------------------|--------------------------|---------|---------------------------------------------------|
| 這端存取服務                       | I/O通道報表          |                                        |                           |                          |         | PMC-5231(新店分辦集中器) / DL-303(辦公室空氣監測) / Al3(溫度(°C)) |
| ● 装置監控與設定                    |                  |                                        |                           |                          |         |                                                   |
| 査訊爾示與分析                      |                  | 日 週 月 季 年 > 單一時段<br>$ +$ $\rightarrow$ | 今日<br>2021/09/28 · > 閱位顯示 | $\qquad \qquad$ $\qquad$ | 範本管理    | 下載PDF<br>下靴EXCEL                                  |
| ■ 债表板服務                      | 時間               | 最大值(°C)                                | 最小值(°C)                   | 平均值(°C)                  | 最後值(°C) | 總和值(°C)                                           |
| ■ 即時I/O資訊                    | $\mathbf{0}$     | 28.629                                 | 28.52                     | 28.578                   | 28.6    | 1714.729                                          |
| ■ 即時電力資訊                     | $\mathbf{1}$     | 28.709                                 | 28.579                    | 28.653                   | 28.68   | 1719.189                                          |
|                              | $\overline{2}$   | 28.77                                  | 28.649                    | 28.692                   | 28.75   | 1721.55                                           |
| ■ 歴史I/O資訊                    | $\mathbf{3}$     | 28.77                                  | 28.659                    | 28.716                   | 28.68   | 1722.969                                          |
| ■ 歴史電力資訊                     | $\boldsymbol{4}$ | 28.799                                 | 28.709                    | 28.745                   | 28.77   | 1724.739                                          |
| ■ 報表服務                       | 5                | 28.809                                 | 28.709                    | 28.756                   | 28.799  | 1725.37                                           |
| 分群設定                         | 6                | 28.989                                 | 28.75                     | 28.845                   | 28.989  | 1730.73                                           |
| <b>■ I/O通道</b>               | $\overline{7}$   | 30.03                                  | 28.94                     | 29.388                   | 29.68   | 1763.299                                          |
|                              | 8                | 29.489                                 | 25.379                    | 26.591                   | 25.379  | 1595.46                                           |
| ■ 電話廻路                       | 9                | 26.76                                  | 25.43                     | 26.118                   | 26.28   | 1567.119                                          |
| 系统資訊與設定                      | 10               | 26.43                                  | 25.299                    | 26.045                   | 25.76   | 1562.709                                          |
| ● 帳號設定                       | 11               | 26.2                                   | 25.43                     | 25.777                   | 26      | 1546.679                                          |

圖 **3-5**:**I/O** 通道報表**-**單一時段

<span id="page-21-0"></span>

| <b>GCP</b> ICP DAS Io Tstar |                |         |                      |          |                                                                                     |         |             |                |        |               | <b>四</b> Mountain(mountain) 日 登出                  |
|-----------------------------|----------------|---------|----------------------|----------|-------------------------------------------------------------------------------------|---------|-------------|----------------|--------|---------------|---------------------------------------------------|
| <b>遠端存取服務</b>               |                | I/O通道報表 |                      |          |                                                                                     |         |             |                |        |               | PMC-5231(新店分辦集中器) / DL-303(辦公室空氣監測) / Al3(運度(*C)) |
| ● 装置監控與設定                   |                |         |                      |          |                                                                                     |         |             |                |        |               |                                                   |
| 查讯圖示與分析                     |                | 日週月季年   | 對比時段<br>$\mathbf{v}$ | 今日<br>昨日 | $\rightarrow$<br>2021/09/28 $\blacktriangledown$<br>2021/09/27 $\blacktriangledown$ | 欄位願示    | $\mathbf v$ |                |        | 下载PDF<br>範本管理 | 下載EXCEL                                           |
| ■ 倍表板服務                     | 85間            | 最大值(°C) |                      | 最小值(°C)  |                                                                                     | 平均值(°C) |             | <b>最後值(°C)</b> |        | 總和值(°C)       |                                                   |
| ■ 图時I/O資訊                   | $\mathbf{0}$   | 28.629  | 30.059               | 28.52    | 29.969                                                                              | 28.578  | 30.021      | 28.6           | 30.03  | 1714.729      | 1801.29                                           |
| ■ 即時電力資訊                    | $\mathbf{1}$   | 28.709  | 30.049               | 28.579   | 29.979                                                                              | 28.653  | 30.017      | 28.68          | 30.01  | 1719.189      | 1801.06                                           |
| ■ 歴史I/O資訊                   | $\overline{2}$ | 28.77   | 30.04                | 28.649   | 29.909                                                                              | 28.692  | 29.989      | 28.75          | 29.909 | 1721.55       | 1799.369                                          |
| ■ 歴史電力資訊                    | $\overline{3}$ | 28.77   | 30.01                | 28.659   | 29.909                                                                              | 28.716  | 29.96       | 28.68          | 29.909 | 1722.969      | 1797.619                                          |
| ■ 報表服務                      | 4              | 28.799  | 29.979               | 28.709   | 29.889                                                                              | 28.745  | 29.928      | 28.77          | 29.94  | 1724.739      | 1795.71                                           |
|                             | 5              | 28.809  | 29.989               | 28.709   | 29.899                                                                              | 28.756  | 29.939      | 28.799         | 29.94  | 1725.37       | 1796.39                                           |
| 分群設定                        | 6              | 28.989  | 30.12                | 28.75    | 29.889                                                                              | 28.845  | 29.991      | 28.989         | 30.11  | 1730.73       | 1799.509                                          |
| <b>■ I/O通道</b>              | $\overline{7}$ | 30.03   | 31.469               | 28.94    | 30.079                                                                              | 29.388  | 30.685      | 29.68          | 31.36  | 1763.299      | 1841.13                                           |
| ■ 電装廻路                      | 8              | 29.489  | 31.18                | 25.379   | 26.159                                                                              | 26.591  | 27.896      | 25.379         | 26.159 | 1595.46       | 1673.819                                          |
| 系统查选與設定                     | $\overline{9}$ | 26.76   | 26.52                | 25.43    | 25.739                                                                              | 26.118  | 26.185      | 26.28          | 26.17  | 1567.119      | 1571.139                                          |
| ● 帳號設定                      | 10             | 26.43   | 26.299               | 25.299   | 25.309                                                                              | 26.045  | 25.94       | 25.76          | 25.309 | 1562.709      | 1556.439                                          |

<span id="page-21-1"></span>圖 **3-6**:**I/O** 通道報表**-**對比時段

<span id="page-22-0"></span>3.4 電錶迴路群組報表

當選擇電錶迴路群組後,即進入電錶迴路群組的報表設定頁面。請 參考如下步驟進行報表參數設定。

- 1. 於頁面左上方選擇此報表的"時間區間"  $\boxed{\boxminus$  週 周 季 年 , 系統提供 "日報表、週報表、月報表、季報表或年報表"等 5 種選擇。
- $\Pi.$  接續設定此報表的"起始日期"  $\left( \frac{\hat{\sigma}}{\hat{\sigma}} \right)$  ,  $\left( \frac{\hat{\sigma}}{\hat{\sigma}} \right)$  , 系統提供"今日、昨 日、上週同日、自訂日期"等4種選擇,當完成設定後,系統將依所 設定的時間參數("起始日期+時間區間")進行該群組在此時段的統計 報表查詢。

III.接續設定此群組報表的類型,系統提供如下兩個選項。

- 迴路統計: 選擇「迴路統計」 | 迴路統計 | | | | | | | 後, 系統將提供 此群組中所有電錶迴路的「最高需量」、「用電量」統計報表。
- 迴路比較「迴路比較」後,使用者需選擇此群組中各電錶 迴路的電力數值比較項目,系統提供「最高需量(kW)」、「用電量 (度)」、「平均功率因數(%)」、「平均電流(A)」、「平均電壓(V)」、「平 均視在功率(kVA)」及「平均無效功率(kvar)」等項目。
- IV. 當完成所有報表參數設定後,系統即針對所選擇的電錶迴路群組產 生對應的統計報表。

![](_page_23_Picture_100.jpeg)

### 圖 **3-7**:電錶迴路群組報表**-**迴路統計

<span id="page-23-1"></span>![](_page_23_Picture_101.jpeg)

#### 圖 **3-8**:電錶迴路群組報表**-**迴路比較

<span id="page-23-2"></span><span id="page-23-0"></span>3.5 I/O 模組通道群組報表

當選擇 I/O 模組通道群組後,即進入 I/O 模組通道群組的報表設定 頁面。請參考如下步驟進行報表參數設定。

1. 於頁面左上方選擇此報表的"時間區間" 日 週 月 季 年, 系統提供

"日報表、週報表、月報表、季報表或年報表"等 5 種選擇。

 $\Pi.$  接續設定此報表的"起始日期"  $\stackrel{\frown}{\rightarrow}$  = 2021/09/27  $\stackrel{\frown}{\cdot}$ , 系統提供"今日、昨

日、上週同日、自訂日期"等4種選擇,當完成設定後,系統將依所 設定的時間參數("起始日期+時間區間")進行該群組在此時段的統計 報表查詢。

- III.接續設定此群組中各個 I/O 模組通道的數值比較項目,系統提供「最 大值」、「最大值」、「平均值」、「最後值」及「總和值」等項目。
- IV. 當完成所有報表參數設定後,系統即針對所選擇的 I/O 模組通道群

組產生對應的統計報表。

![](_page_24_Picture_154.jpeg)

圖 **3-9**:**I/O** 通道群組報表

<span id="page-24-1"></span><span id="page-24-0"></span>3.6 報表範本管理

當使用者依據前述章節的說明, 完成電錶迴路(群組)、I/O 模組通 道(群組)報表的查詢與生成後,接續可啟動 loTstar Report Service 的 「範本管理」功能,透過「範本管理」內建的編輯器,使用者可彈性 編輯報表的頁首及頁尾,建立專屬的報表格式。以下將針對 IoTstar Report Service 的「範本管理」編輯器進行說明。

請注意:「範本管理」編輯器為 TinyMCE 所提供。

進入「範本管理」編輯器

當完成電錶迴路(群組)、I/O 模組通道(群組)報表設定並產生對應報

表後,使用者可點選報表頁面右上方的 <sup>節本管理</sup>按鈕,即可開啟「範 本管理」編輯器。

http://iotstar.icpdas.com 25

![](_page_25_Picture_53.jpeg)

![](_page_25_Picture_54.jpeg)

圖 **3-10**:「範本管理」編輯器

<span id="page-25-0"></span>新增範本

若使用者是第一次進入「範本管理」編輯器,可點選頁面左上方的" 新增" 按鈕,系統即會新增一個報表範本,完成該範本名稱的設 定後,新報表範本的名稱即會出現在頁面左上方的"範本清單"中。

![](_page_25_Figure_6.jpeg)

![](_page_26_Picture_69.jpeg)

● 編輯範本內容 使用者可透過「範本管理」編輯器進行報表頁首及頁尾內容的編輯, (例如:嵌入文字、嵌入表格、嵌入圖片、格式排列調整等)。

![](_page_26_Picture_70.jpeg)

圖 **3-11**:報表頁首及頁尾編輯

<span id="page-26-0"></span>變更範本名稱

使用者可透過「範本管理」編輯器左上方的"範本清單"列表,選擇欲 變更名稱的報表範本,接續點選頁面左上方的"編輯" 中按鈕,即可 透過"設定範本"視窗變更該範本的名稱。

![](_page_26_Picture_71.jpeg)

![](_page_27_Picture_106.jpeg)

複製範本

若使用者欲複製既有報表範本的內容至新增範本,可透過「範本管 理 | 編輯器左上方的"範本清單"列表,選擇原始報表範本,接續點選

頁面左上方的"複製" 按鈕,即可複製所選定範本的內容至新範本, 而新範本的預設名稱為"原範本名稱 - copy"。

![](_page_27_Picture_107.jpeg)

● 刪除範本

若使用者欲刪除既有報表範本,可透過「範本管理」編輯器左上方 的"範本清單"列表,選擇欲刪除的範本,接續點選頁面左上方的"刪

除 真 按鈕,即可刪除所選定的範本。

![](_page_27_Figure_9.jpeg)

 離開「範本管理」編輯器 當完成報表範本的原編輯或報表範本的管理後,點選編輯器下方

的**<br>** <sup>確定</sup> 按鈕,即可離開「範本管理」編輯器。

![](_page_28_Picture_104.jpeg)

<span id="page-28-0"></span>3.7 報表檔案下載

IoTstar Report Service 支援「PDF 檔案格式」與「Excel 檔案格式」 的報表檔案下載功能。以下將針對"報表檔案下載"功能進行說明。

![](_page_28_Picture_105.jpeg)

在"套用範本"列表中選擇此報表欲套用的範本(若選擇"無範本",則代 表此報表不套用範本),並確認報表內容,若使用者欲調整報表格式, 也可透過「下載 PDF」視窗所內建的編輯器進行調整。

![](_page_29_Picture_56.jpeg)

當確認報表內容後,可點選視窗下方的

|                   |                         |                     |                                                               |            |            | 下疑PDF                  |            |                                                               |            |             |                 |
|-------------------|-------------------------|---------------------|---------------------------------------------------------------|------------|------------|------------------------|------------|---------------------------------------------------------------|------------|-------------|-----------------|
| 音用節本 >            |                         |                     |                                                               |            |            |                        |            |                                                               |            |             |                 |
| Arial             | 15px<br>$\vee$          | $\overline{A}$<br>v | $I \cup 5$<br>$\vee$ $\mathbb{Z}$ $\vee$<br>в                 |            |            |                        |            |                                                               |            |             |                 |
| "⊞                | ₽<br>Ξ<br>厝<br>$\equiv$ | 狂々狂々症               | $\frac{1}{k}$ $\frac{1}{k}$ $\left\langle \right\rangle$<br>福 |            |            |                        |            |                                                               |            |             |                 |
| <b>ICP</b><br>DAS |                         |                     |                                                               |            |            | 泓格科技新店辦公室<br>業務會議室電力報表 |            |                                                               |            |             |                 |
| 資料日期:2021/09/28   |                         |                     |                                                               |            |            |                        |            | PMC-5231(新店分辦集中器) / PM-4324-MTCP(區域A電錶) / 迴路1(外區廊道插座 1) - 日報表 |            |             | 列印日期:2021/09/28 |
| 時間                | 最高需量(kW)                | 用電量(度)              | 平均功率因數(%)                                                     | 平均電流 A相(A) | 平均電壓 A相(V) | 平均電流 B相(A)             | 平均電壓 B相(V) | 平均電流 C相(A)                                                    | 平均電壓 C相(V) | 平均視在功率(kVA) | 平均無效功率(kvar)    |
| $\bf{0}$          | 0.049                   | 0.048               | 89.753                                                        | 0.166      | 108.826    | 0.166                  | 108.822    | 0.167                                                         | 108.832    | 0.054       | 0.024           |
|                   | 0.049                   | 0.049               | 89.621                                                        | 0.168      | 109,198    | 0.167                  | 109.195    | 0.168                                                         | 109.204    | 0.055       | 0.024           |
| $\overline{2}$    | 0.05                    | 0.049               | 89.341                                                        | 0.169      | 109.802    | 0.168                  | 109.798    | 0.169                                                         | 109.808    | 0.055       | 0.025           |
| 3                 | 0.05                    | 0.05                | 89.079                                                        | 0.171      | 110.324    | 0.17                   | 110.32     | 0.171                                                         | 110.33     | 0.056       | 0.025           |
| 4                 | 0.05                    | 0.05                | 88.961                                                        | 0.172      | 110.542    | 0.171                  | 110.539    | 0.172                                                         | 110.549    | 0.056       | 0.025           |
| 5                 | 0.05                    | 0.05                | 88.923                                                        | 0.171      | 110.509    | 0.17                   | 110.505    | 0.171                                                         | 110.515    | 0.056       | 0.025           |
| 6                 | 0.05                    | 0.05                | 89.302                                                        | 0.169      | 109.941    | 0.168                  | 109.937    | 0.169                                                         | 109.947    | 0.055       | 0.025           |
|                   | 0.049                   | 0.049               | 89.707                                                        | 0.168      | 109.09     | 0.167                  | 109.087    | 0.168                                                         | 109.096    | 0.054       | 0.024           |
| $\circ$           | 0.047                   | 0.044               | 01.50R                                                        | 0.158      | 104,901    | 0.155                  | 104,708    | 0.15B                                                         | 104,908    | 0.04Q       | $\psi$<br>0.010 |
|                   |                         |                     |                                                               |            |            | 關閉<br>阳                |            |                                                               |            |             | 曲 TINY 提供       |

圖 **3-12**:**"**下載 **PDF"**視窗

<span id="page-29-0"></span>接續使用者可預覽系統所產生的報表 PDF 檔案內容,並調整 PDF 檔案的版面方向及邊界距離,調整完成後,即可點選 <sup>下載</sup>按鈕, 下載此 PDF 報表檔案。

|               | WHIEM 202109/13                                 |               |                 |                    | PMC-5231(PMC-5231(162)) / PM-4324-MTCP(PM-4324-MTCP) / 图語1 - 日報表 |           |                 |                  |                  |                | 列印日明 2021/09/13    | 方向 | 直向 | v            |
|---------------|-------------------------------------------------|---------------|-----------------|--------------------|------------------------------------------------------------------|-----------|-----------------|------------------|------------------|----------------|--------------------|----|----|--------------|
| <b>BERT</b>   | 高な割金NHO                                         | <b>所属量(面)</b> | <b>GROWSBOX</b> | <b>亚拉粗油 Africa</b> | <b>URBS Afion</b>                                                | 平均重定 BNAN | <b>UNES BRW</b> | <b>FREE CRAL</b> | <b>FREE CRVI</b> | 511/8/47/917mm | Unter 1973 Catalic |    |    |              |
| $\circ$       | 0.051                                           | 0.05          | 09.195          | 0.17               | 110.98                                                           | 0.17      | 110,970         | 0.571            | 110,985          | 0.057          | 0.025              | 邊界 | 10 | $\checkmark$ |
| $\sim$        | 0.051                                           | 0.051         | 88.973          | 0.172              | 111,401                                                          | 0.172     | 111, 480        | 0.173            | 111,497          | 0.057          | 0.036              |    |    |              |
| $\geq$        | 0.061                                           | 0.051         | 88.605          | 0.174              | 111, 013                                                         | 0.174     | 111 011         | 0.175            | 111.92           | 0.058          | 0.026              |    |    |              |
| $\mathcal{L}$ | 0.062                                           | 0.052         | 88,524          | 0.175              | 112,228                                                          | 0.174     | 112.225         | 0.175            | 112,235          | 0.050          | 0.027              |    | 下載 |              |
| $\alpha$      | 0.055                                           | 0.051         | 09.120          | 0.172              | 111.043                                                          | 0.171     | 111.04          | 0.172            | 111.05           | 0.057          | 0.036              |    |    |              |
| $\sim$        | 0.051                                           | 0.05          | RR 134          | 0.171              | 110.83                                                           | 0.171     | 110,827         | 0.172            | 110,837          | 0.057          | 0.025              |    |    |              |
| $\sim$        | 0.05                                            | 0.05          | 80.64           | 0.160              | 110, 189                                                         | 0.768     | 110, 186        | 0.193            | 110.105          | 0.056          | 0.034              |    |    |              |
| $\tau$        | 0.049                                           | 0.048         | 90,346          | 0.106              | 108 705                                                          | 0.185     | 100,702         | 0.195            | 100,711          | 0.054          | 0.023              |    | 取消 |              |
| $\mathbbm{D}$ | o pan                                           | 0.045         | 91,799          | 0.156              | 104,667                                                          | 0.155     | 534, 663        | 0.156            | 104,671          | 0.049          | 0.019              |    |    |              |
| $\mathcal{D}$ | 0.044                                           | 0.044         | 91, 843         | 0.155              | 104.101                                                          | 0.155     | 104,008         | 0.155            | 104, 105         | 0.048          | 0.019              |    |    |              |
| 10            | 0.044                                           | 0.044         | 01.227          | 0.156              | 103 808                                                          | 0.755     | 103.804         | 0.196            | 103.902          | 0.048          | 0.019              |    |    |              |
| 11            | 0.044                                           | 0.044         | 91 052          | 0.155              | 104 222                                                          | 0.154     | 104,219         | 0.555            | 104,227          | 0.048          | 0.02               |    |    |              |
| 12            | 0.045                                           | 0.045         | 90.54           | 0.159              | 105 702                                                          | 0.150     | 535 609         | 0.98             | 105,707          | 0.05           | 0.021              |    |    |              |
| 13            | 0.045                                           | 0.044         | 90.978          | 0.157              | 104,219                                                          | 0.156     | 104,215         | 0.157            | 104,224          | 0.048          | 0.02               |    |    |              |
| 14            | 0.044                                           | 0.022         | 01.036          | 0.155              | 104.074                                                          | 0.154     | 104.071         | 0.195            | 104,079          | 0.048          | 0.02               |    |    |              |
|               |                                                 |               |                 |                    |                                                                  | $\alpha$  |                 |                  |                  |                |                    |    |    |              |
|               | 521-3237; 2021-03-13 04:00:00<br>本日建采绳索: 0.697全 |               |                 |                    |                                                                  |           |                 |                  |                  |                |                    |    |    |              |

圖 **3-13**:預覽並下載 **PDF** 報表檔案

<span id="page-30-0"></span>● 報表檔案下載(Excel 檔案格式) 當使用者完成電錶迴路(群組)、I/O 模組通道(群組)報表的設定與生 成後,接續可點選 IoTstar Report Service 頁面右上方的"下載 Excel" 按鈕,即可開啟「下載 Excel」視窗。

![](_page_30_Picture_117.jpeg)

在"套用範本"列表中選擇此報表欲套用的範本(若選擇"無範本",則 代表此報表不套用範本),接續點選"下載"按鈕,下載此 Excel 報表 檔案。

<span id="page-30-1"></span>![](_page_30_Picture_6.jpeg)

圖 **3-14**:下載 **Excel** 報表檔案